# LOGICIEL STYKZ – CRÉER DES ANIMATIONS-VIDÉOS

### POUR COMMENCER...

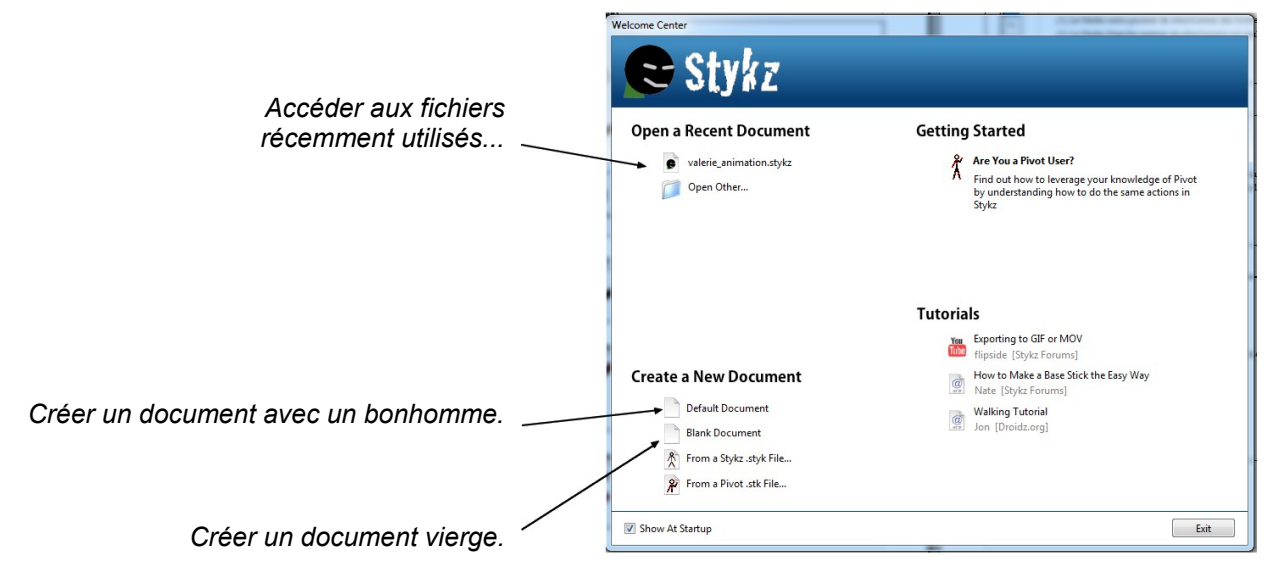

## ACTIONS DE BASE

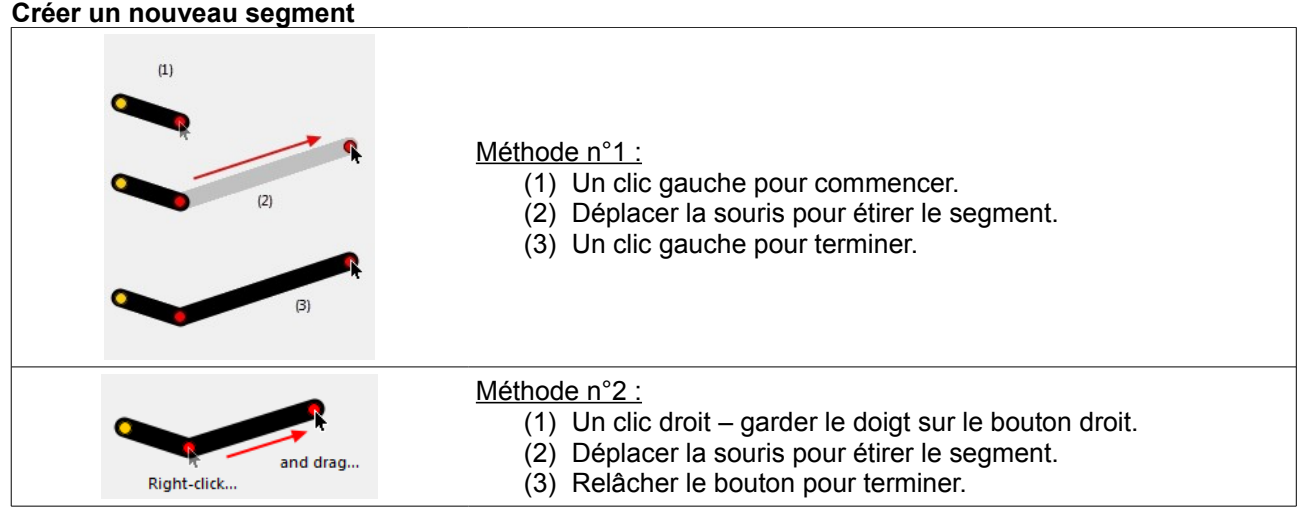

#### **Pour allonger ou rétrécir un segment existant**

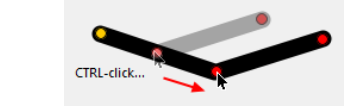

- (1) Clic gauche + CTRL pour commencer.
- (2) Déplacer la souris pour modifier le segment.
- (3) Tout relâcher pour terminer.

#### **Pour déformer un segment existant**

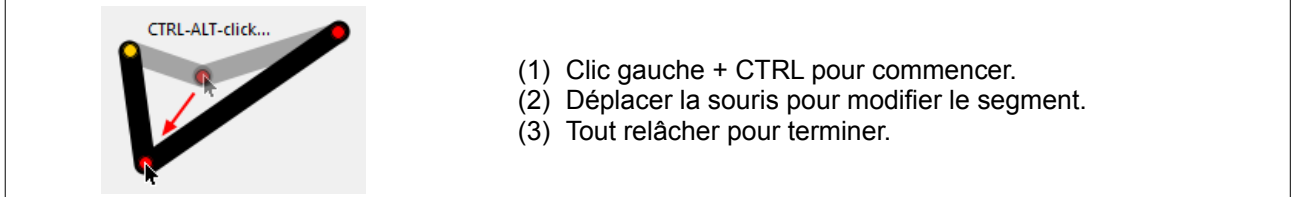

#### **Pour ajouter ou supprimer un nœud dans un segment existant**

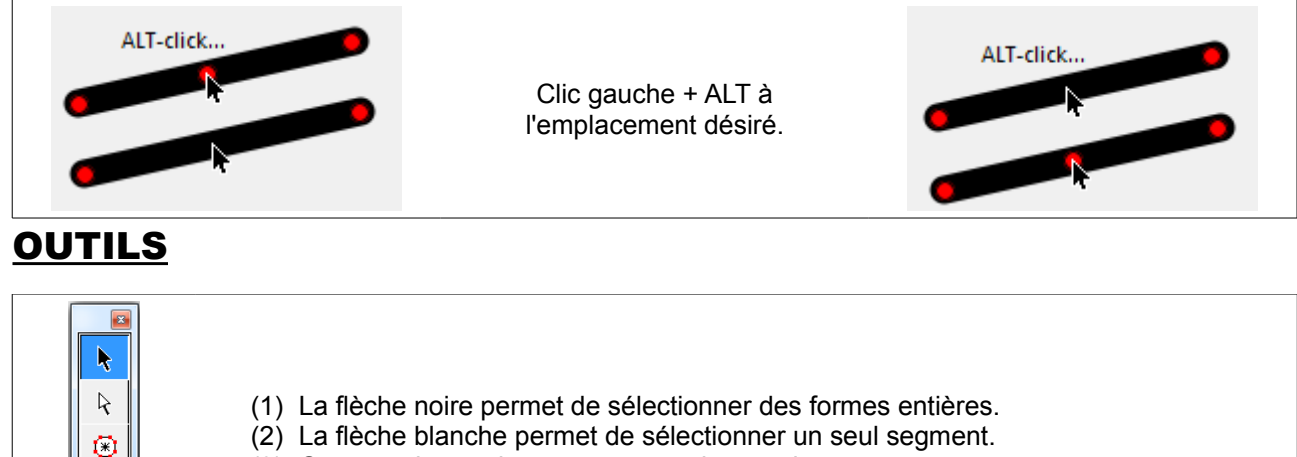

(3) On peut ajouter des segments et des cercles.

#### **Pour supprimer un segment**

 $\checkmark$ ď

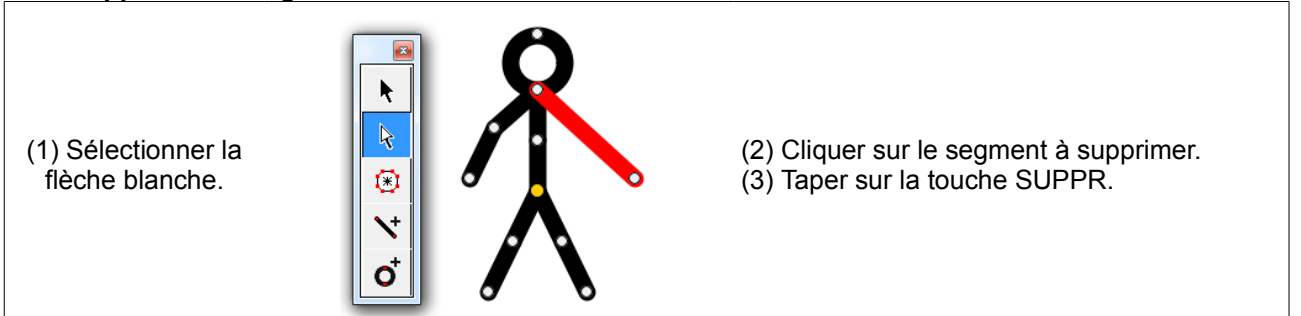

#### **Pour modifier les propriétés des segments**

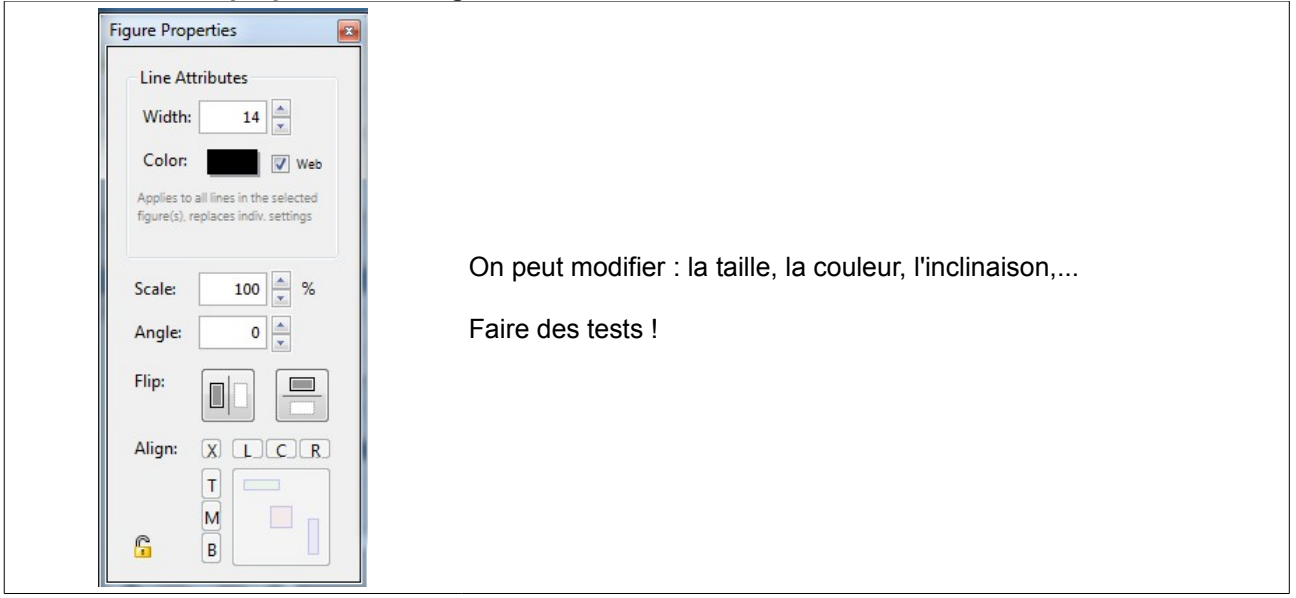

### CRÉER LES IMAGES

Toutes les images restent affichées, dans l'ordre. On peut les modifier quand on le souhaite, il suffit de cliquer sur l'image souhaitée.

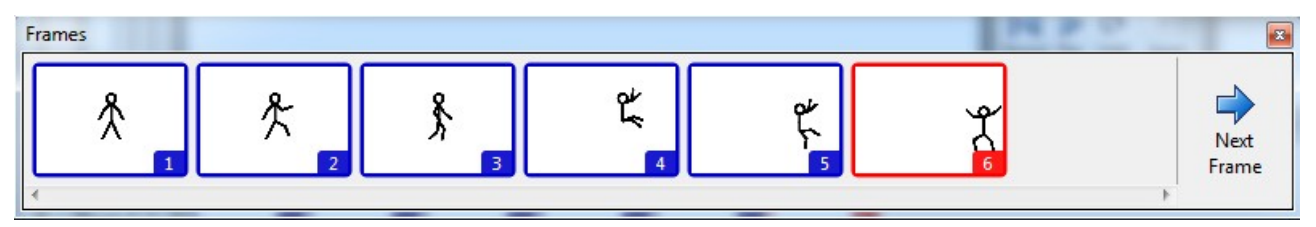

Il faut cliquer sur NEXT FRAME pour **créer une nouvelle image**.

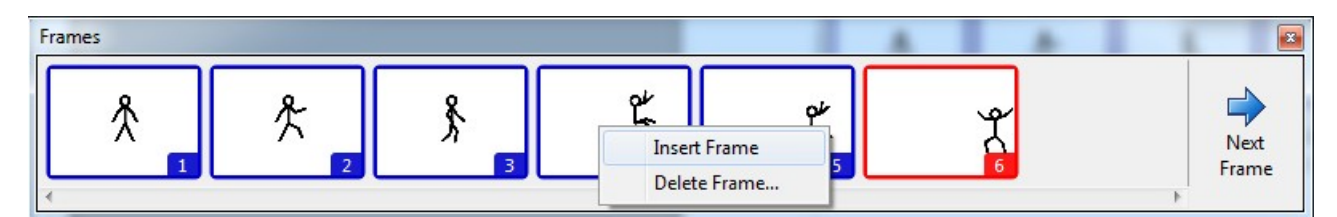

Pour **insérer (INSERT) ou supprimer (DELETE) une image**, il suffit de cliquer sur l'image avec le bouton droit.

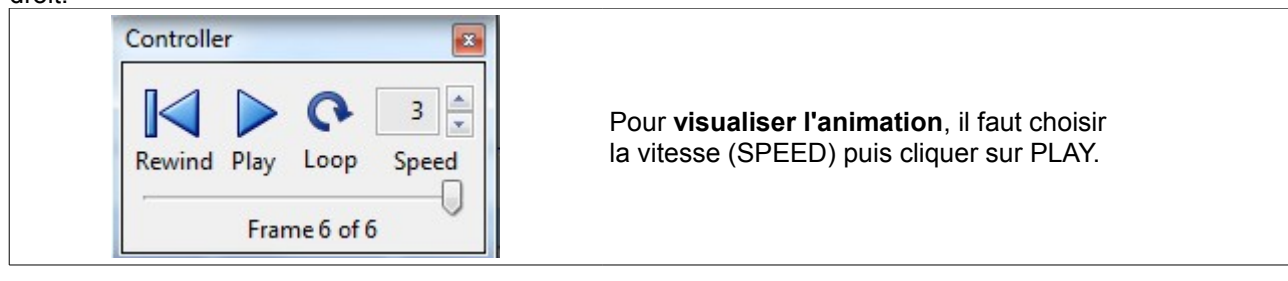

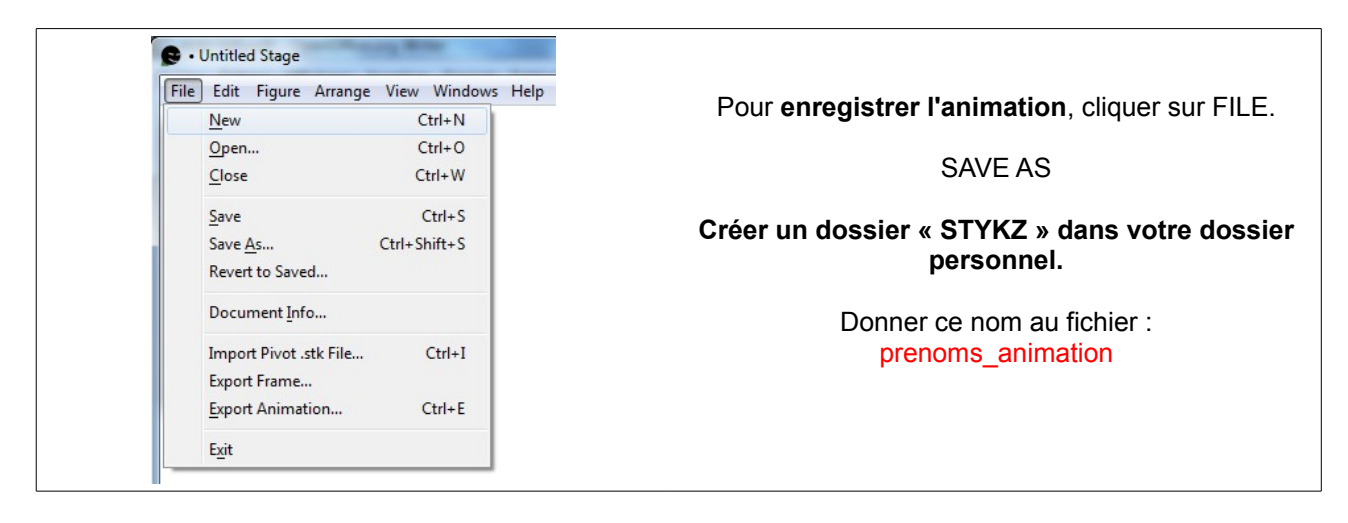

## QUAND L'ANIMATION EST TERMINÉE !

Il faut bien ENREGISTRER.

Ensuite, il faut EXPORTER l'animation (FILE / EXPORT ANIMATION) dans un format vidéo : .MOV Il faut exporter la vidéo dans le dossier « STYKZ » qui se trouve dans votre dossier personnel en gardant le même nom de fichier.

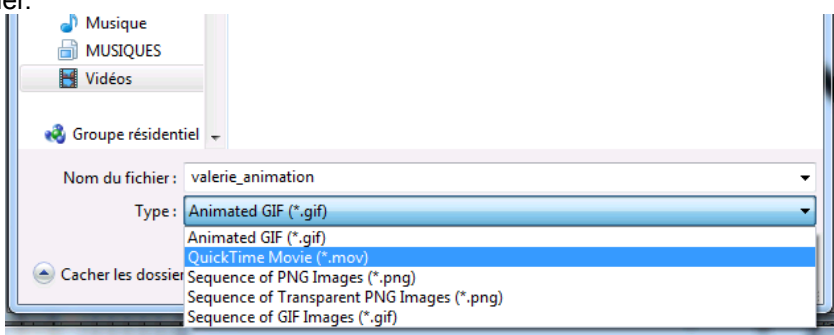

Modifier les paramètres  $\rightarrow$  100 percent

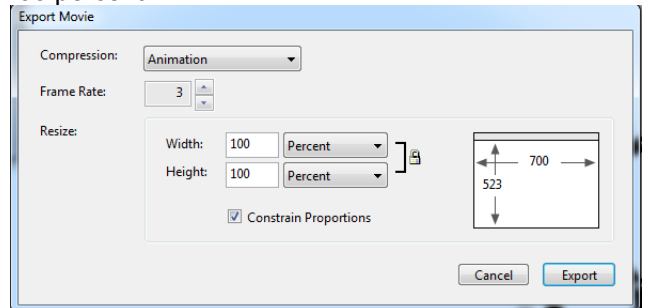